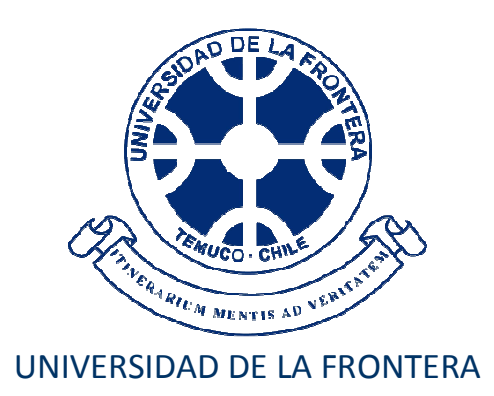

# Manual de Usuario Publicación de Revistas

Dirección de Informática – Marzo 2013

El ingreso de las Publicaciones de Revistas se encuentra dentro del Menú Investigador, opción Publicación Revistas

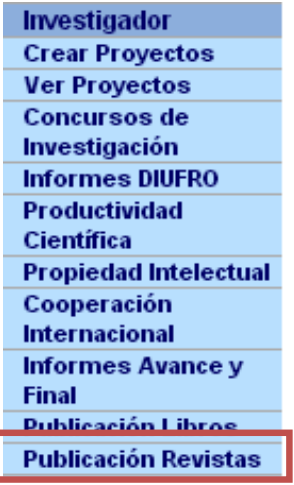

Aquí aparecerá el listado de las Publicaciones donde Ud. Participa, filtradas por tipo de revista:

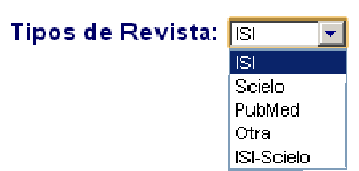

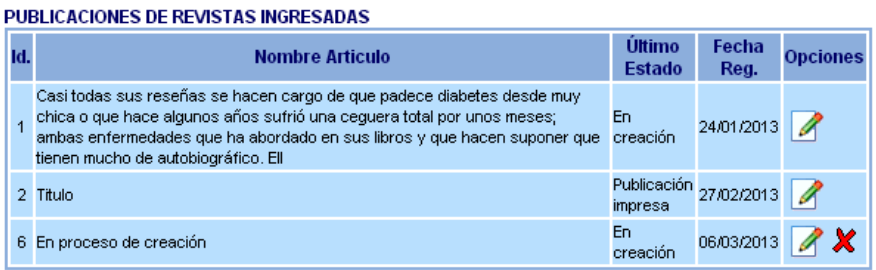

Para crear una nueva publicación, basta con pinchar el link "CREAR PUBLICACIÓN".

Para cada publicación ya ingresada, dependiendo del estado de ésta, existen las siguientes opciones:

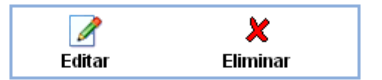

**Editar**: Esta opción se encuentra habilitada siempre para cualquier publicación ingresada por Ud. o en una publicación donde participa como autor

**Eliminar**: Con esta opción se puede eliminar el registro de una publicación, siempre y cuando ésta no tenga información sobre estados de la publicación.

# **1. INGRESO/MODIFICACIÓN INFORMACIÓN**

# **1.1.- Información:**

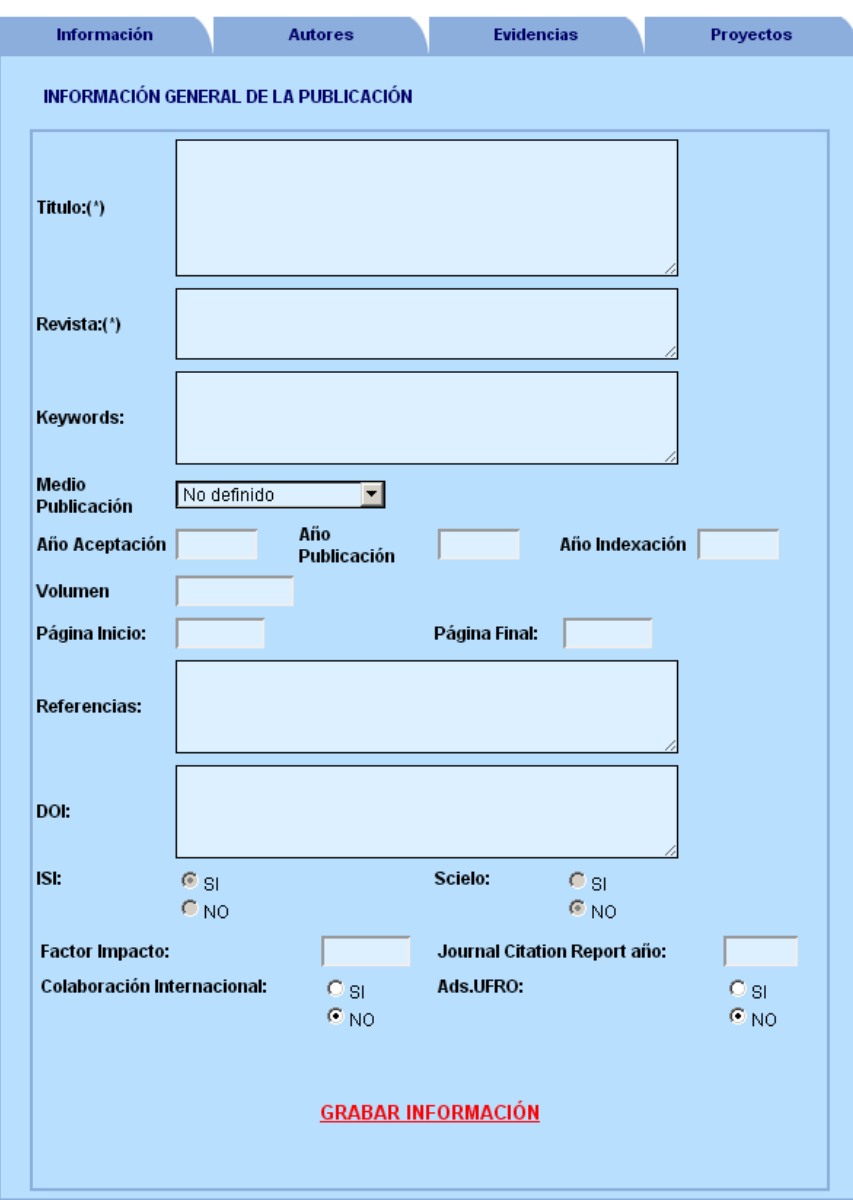

Aquí se debe ingresar la información de la publicación. Los campos marcados con (\*) son obligatorios. Por defecto la información ISI SciELO se muestra según el tipo de revista indicado previamente en la pantalla de creación.

## **1.2.- Autores**

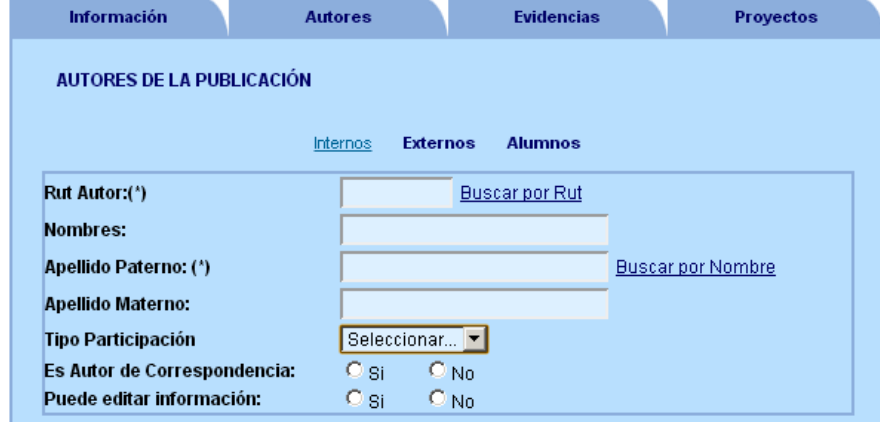

Aquí deberá ingresar todos los autores que participaron en la publicación

Dependiendo de si el autor es Interno (UFRO), Externo o Estudiante, cambia la información a ingresar:

Para los Internos se debe indicar Unidad en forma obligatoria y Otra Unidad si pertenece a algún Centro, Instituto o Núcleo. Ambas unidades son a las que pertenecía al momento de la publicación del libro.

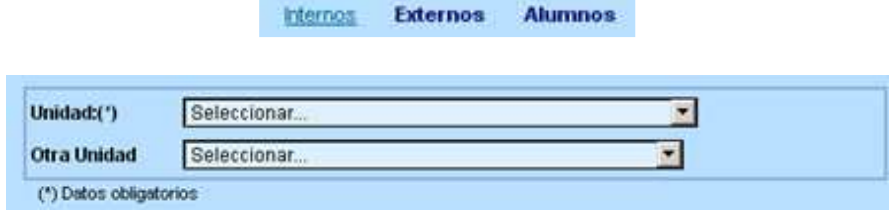

Para los Externos, se debe indicar la Institución a la que pertenece, ciudad y país.

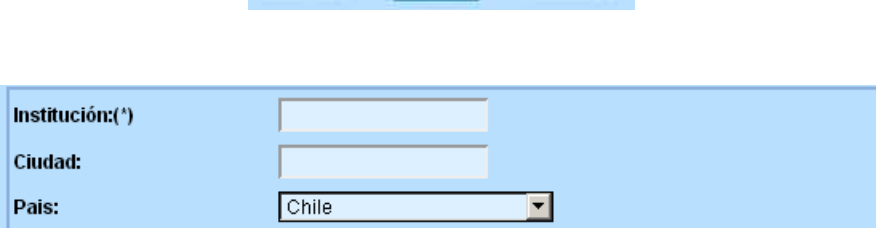

Internos Externos Alumnos

Para el caso de Alumnos, se debe indicar la Carrera a la que pertenecía al momento de participar en la publicación del libro.

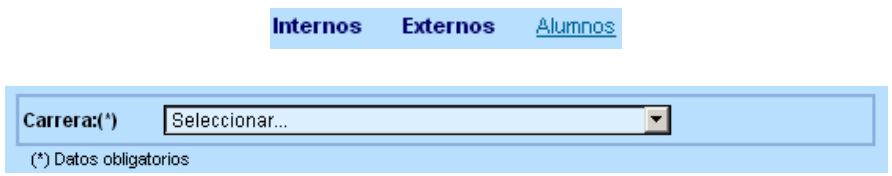

Bajo el formulario aparece el listado de los autores ingresados.

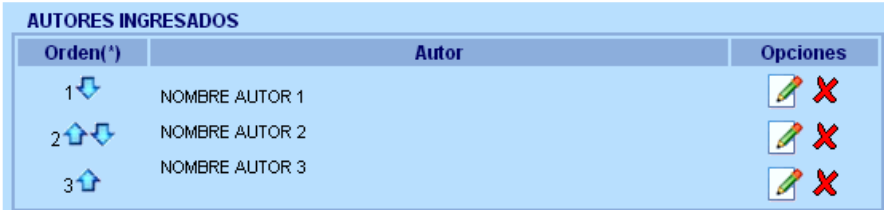

Y para cada uno de ellos se puede Editar  $\Box$ la información para modificarla, o bien eliminarlo  $\bm{x}$ Además es posible cambiar el orden de los autores  $\bigoplus \hat{\mathbf{u}}$ , para que aparezcan tal cual como en el artículo.

#### **1.3 Evidencias**

Aquí se debe subir la documentación de respaldo asociada a los estados de la publicación. Esta depende del tipo de revista y las características de ésta, que pueden ser:

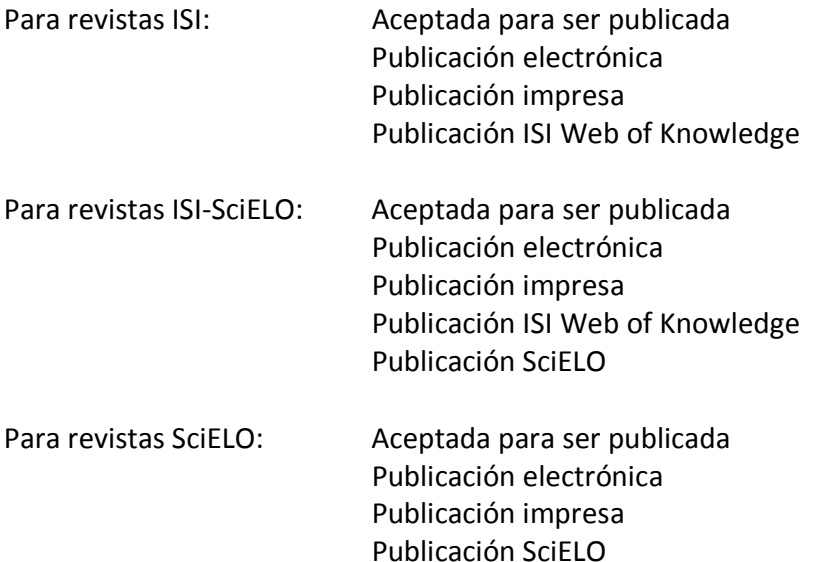

Para registrar la información, debe seleccionar el estado, y dependiendo si éste requiere de un documento o no, se solicita la siguiente información:

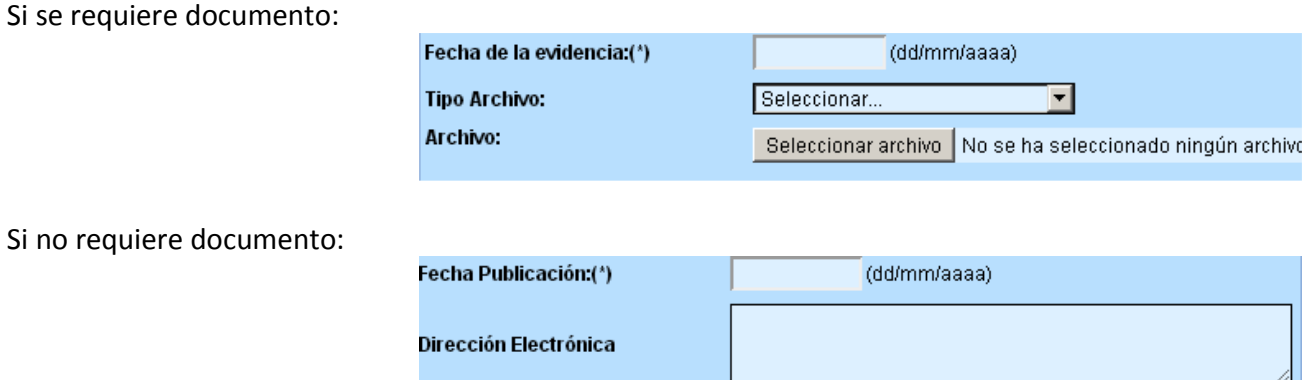

En forma complementaria, al seleccionar un estado, se despliega como ayuda, información del Documento que debe adjuntar, y qué información de la publicación debe tener registrada previamente en la pantalla de Información:

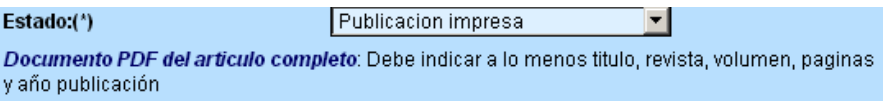

Bajo el formulario de ingreso de información, se encuentra el listado de los estados ingresados y su situación:

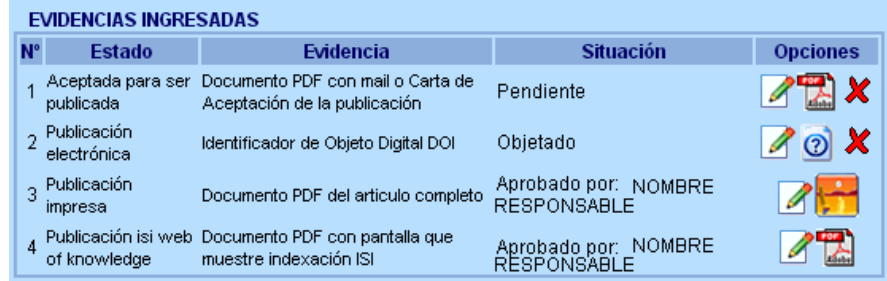

Para cada estado ingresado, se puede editar **para modificarlo, ver el documento, para lo cual debe** pinchar en el ícono que representa el tipo de archivo (como por ejemplo PDF  $\Box$ , o imagen eliminar  $\bullet$  o ver las observaciones realizadas por el Dir. De Investigación y Postgrado que Objetó el estado, pasando el puntero del mouse sobre el icono <sup>0</sup>.

Cuando un estado es aprobado por el Dir. De Investigación y Postgrado correspondiente a la Unidad asociada al investigador que creó la publicación, ésta ya no se puede modificar o eliminar, y además se bloquea para edición la información de la publicación asociada a dicho estado.

### **1.4 Proyectos**

Es posible asociar cada publicación de revista con un proyecto en el que participe al menos uno de los autores. Los proyectos deben estar registrados en el Gestor de Proyectos de Intranet.

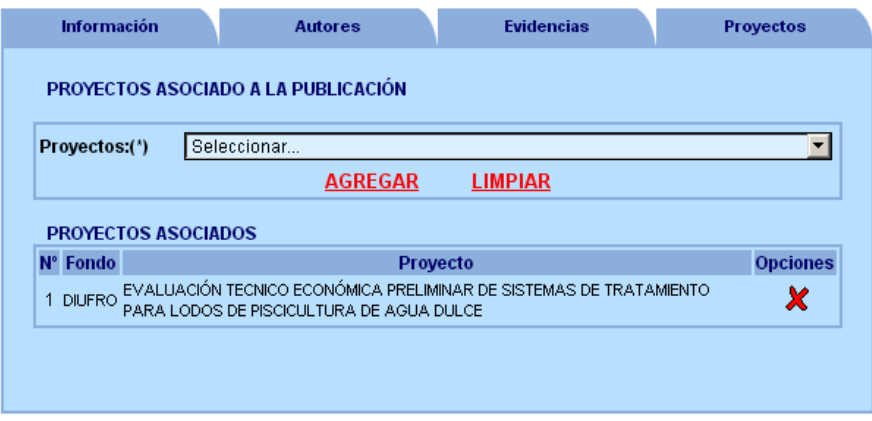

Para cada proyecto asociado es posible eliminarlo  $\mathbf{\mathbf{\times}}$